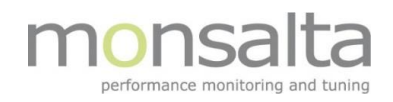

# Beskrivelser af nye Brugerroller i OneView

# <span id="page-0-0"></span>Indholdsfortegnelse

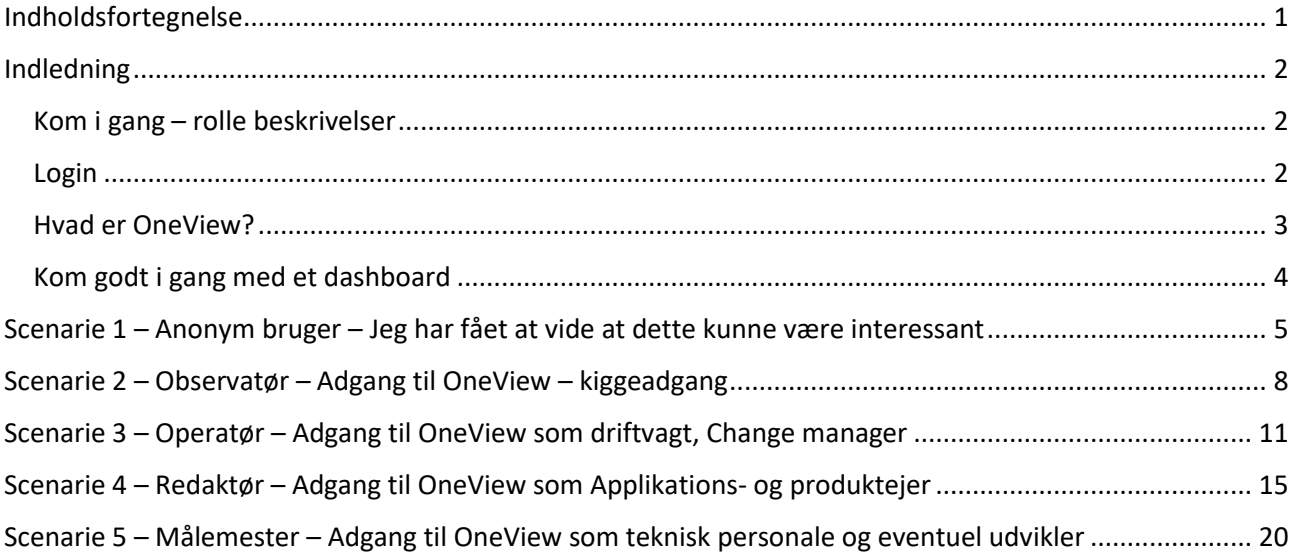

### <span id="page-1-0"></span>Indledning

Dette dokument forklarer i korte træk hvad OneView er med fokus på de nye brugerroller. Først er der en generel beskrivelse af interfacet og dernæst en gennemgang af de forskellige brugerroller som bruges.

For en detaljeret beskrivelse af brugerroller referer til dokumentet 'Access Management in OneView.pdf' som findes sammen med software.

For en gennemgang af det nye serviceorienterede koncept samt en liste over ting, man skal overveje inden og efter opgradering referer til 'OneView 7.0 Release note.pdf'.

### <span id="page-1-1"></span>Kom i gang – rolle beskrivelser

For at få adgang til OneView skal man som udgangspunkt have tildelt en rolle – dette kan ske via en ADintegration eller direkte i OneView.

Den bruger man får tildelt får tildelt et antal dashboards – så afhængig af hvem man er kan man se forskellige dashboards.

Følgende roller er implementeret i OneView 7.0 og bliver tildelt pr. dashboard. Alle brugere skal tildeles rettigheder gennem brugergrupper – dette er systemadministratoren som giver disse roller.

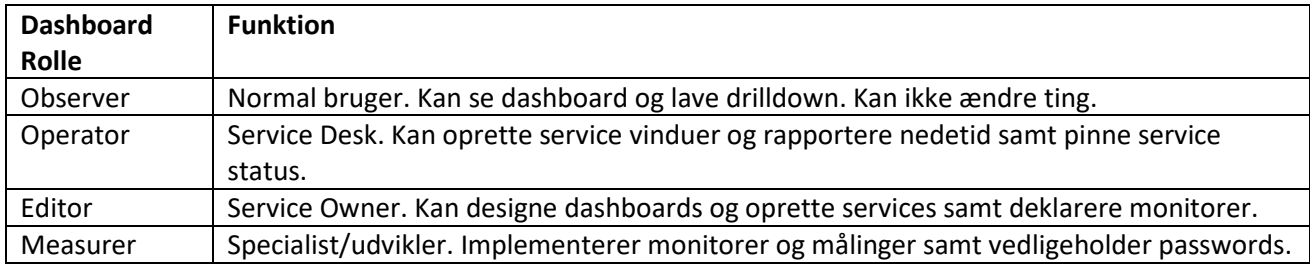

Den enkelte bruger får tildelt en roller indenfor følgende kategorier:

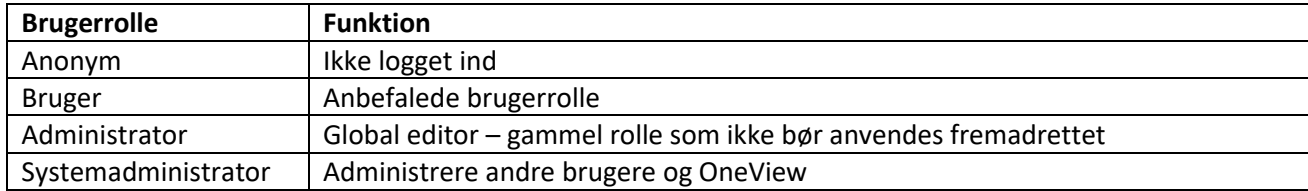

Alle brugere med login får som minimum tildelt rollen som 'Observer'. En bruger kan have flere roller og forskellige rettigheder til forskellige dashboards.

### <span id="page-1-2"></span>Login

Hvis man ikke er logget ind ser man et dashboard som anonym – for at komme rigtig ind skal man klikke her:

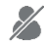

Når man er logget ind, er stregen væk og man har flere muligheder alt afhængig af ens rettigheder

### <span id="page-2-0"></span>Hvad er OneView?

OneView er ved første øjekast en samling af services. Disse services er sorteret i kolonner som omhandler samme service. Opsætningen er forskellig fra installation til installation og fra organisation til organisation.

### **Terminologi**:

**Dashboardet** er en visualisering af servicelandskabet. På dashboardet hedder topniveauet en **Kollektion** og næste niveau hedder en **Service**. Der findes yderligere niveauer som ikke kan ses ved første øjekast. Disse hedder **Monitorer** samt **Transaktioner**.

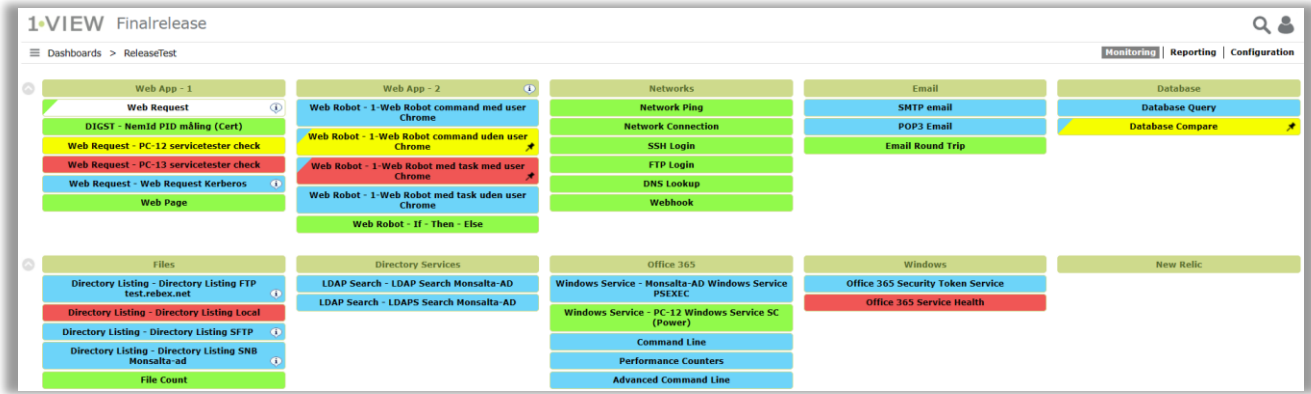

Som det ses af illustrationen kan dashboardet bestå af mange farver.

- Grøn er defineret som OK
- Gul er defineret som ustabil
- Rød er defineret som IKKE OK
- Blå er defineret som ingen data, hvilket betyder at OneView ikke kan beregne farven

Ved at klikke på '**Monitoring**' kan man at se en liste af nuværende fejl på det dashboard man er på.

Ved at klikke på '**Reporting**' kan man trække tre typer rapporter

- Week View som er en kalenderbaseret visning
- Period Summary som per default viser status for de seneste 24 time
- Status History som viser status på dashboardet på et specifikt tidspunkt.

På et dashboard kan også findes nogle ekstra ikoner:

Ikoner med forklaringer man kan møde på dashboardet:

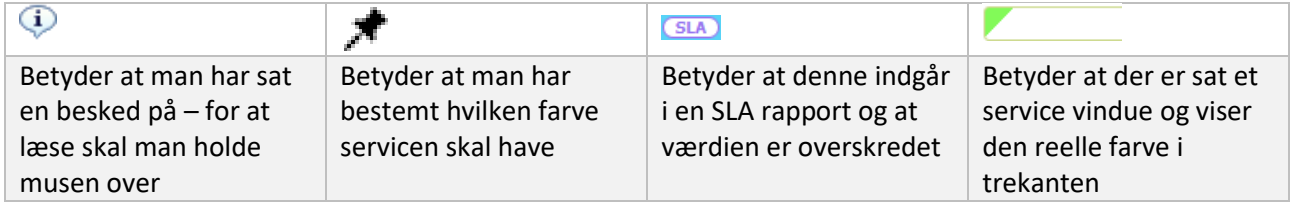

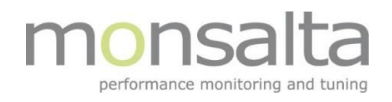

Fra dashboardet findes også navigationsknapper til at skifte views. Med en setting kan man se en oversigt ved at klikke på 'Dashboards' og klikke på det ønskede dashboard. Ønskes dette ikke kan man benytte dropdown lister for at vælge forskellige dashboards.

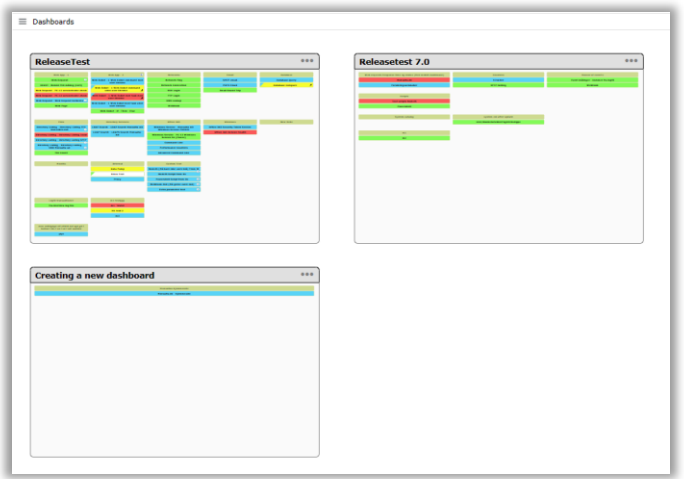

### <span id="page-3-0"></span>Kom godt i gang med et dashboard

For at komme i gang med et nyt dashboard skal en administrator oprette et dashboard.

Når et dashboard er oprettet, skal en bruger med rettigheden 'Editor' oprette det næste niveau – først en kollektion og dernæst en service. Oprettelse af en service sker ved hjælp af vores 6-trins guide, hvor der oprettes basisinformationen om denne service

- Navn og eventuel beskrivelse
- Eventuelle attributter
- Information om servicen hvor formålet med servicen beskrives
- Service actions som beskriver hvad der skal ske hvis servicen fejler
- Oprettelse af monitorer den entitet som indeholder de målinger som leverer status opad
	- o Vær opmærksom på at selve målingerne skal oprettes af en bruger med rollen 'Measurer'
- Eventuel tilføjelse af subservices

# <span id="page-4-0"></span>Scenarie 1 – Anonym bruger – Jeg har fået at vide at dette kunne være

### interessant

Ingen specifik adgang til OneView – jeg kan klikke på noget på dashboardet.

- Der er adgang til de dashboards som er markeret fra en administrator
- Der er mulighed for at se live monitoring og til at se eventuelle fejl på de dashboards der er blevet tildelt
- Der er mulighed for at trække tre typer rapporter Week View, Period Summary og Status history
- Der er mulighed for at se hvad forskellige Kollektioner og Services indeholder ved at klikke på de respektive 'kasser'
- Klik på en Kollektion dvs. den brunlige kasse:

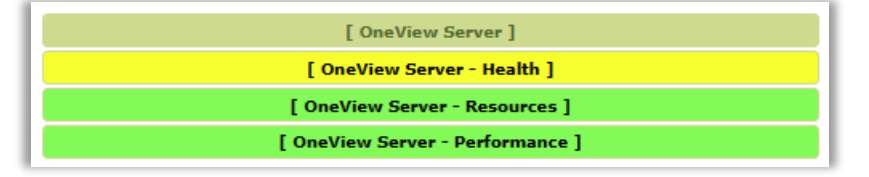

Man kan genkende de tre underkasser (mine services) og deres respektive farver De øverste linje har nu fået farve efter den status hele kollektionen har.

Der er mulighed for på dette niveau at tegne rapporter (Week View, Period Summary) samt at se om der er et aktivt service vindue eller en manuelt indtastet nedetidsperiode (Reported Downtime) – dette sker ved at klikke på en af fanebladene

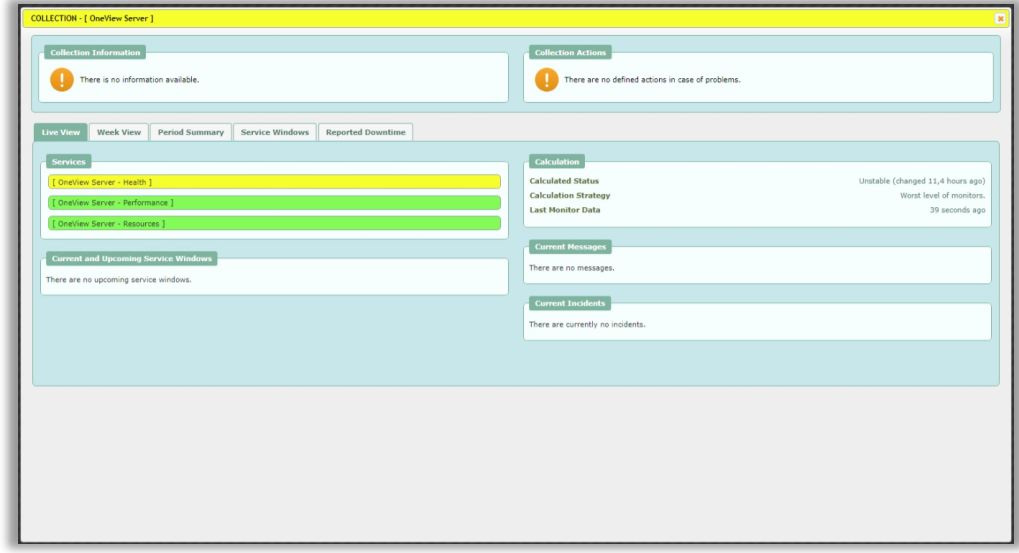

- Klik på en **Service**:

Man kan nu se at denne service er baseret på data fra en Monitor og hvis prikken til højre for navnet blinker kommer der data ind. På dette niveau kan man ligeledes se rapporter og se status for service vinduer og rapporteret nedetid.

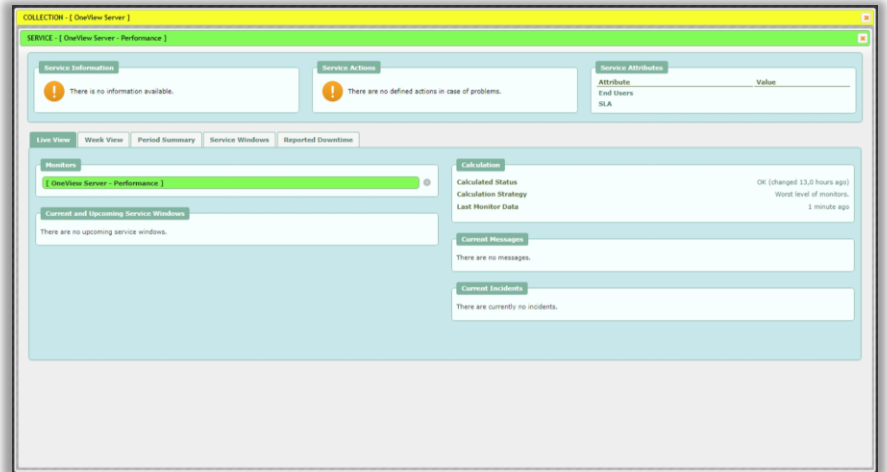

### - Klik nu på en **Monitor**:

På det første faneblad (**Monitor Status**) findes en oversigt over de transaktioner som er indeholdt i denne monitor. Man får at vide hvilken type det er og har mulighed for at aflæse lidt data. Der er desuden mulighed for at tegne en graf for de seneste 24 timer ved at klikke på grafikonet yderst til højre.

På dette niveau kan man også klikke sig ind på information om selve målingerne samt se eventuelle fejl ved at klikke på fanebladene

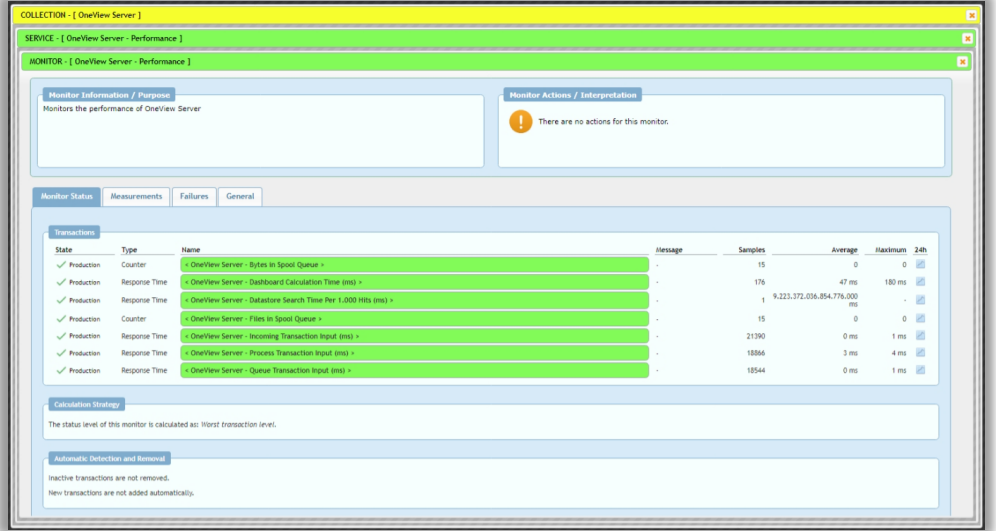

### - Klik nu på en **Transaktion**:

Her ses en graf over denne specifikke transaktion. Man får information om hvordan transaktionen har svaret for en specifik periode (per default er den sat til Dashboard perioden) – dette kan

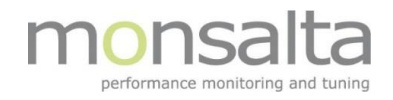

ændres ved at klikke på 'View' eller ved at vælge manuelt hvilken periode man ønsker at se.

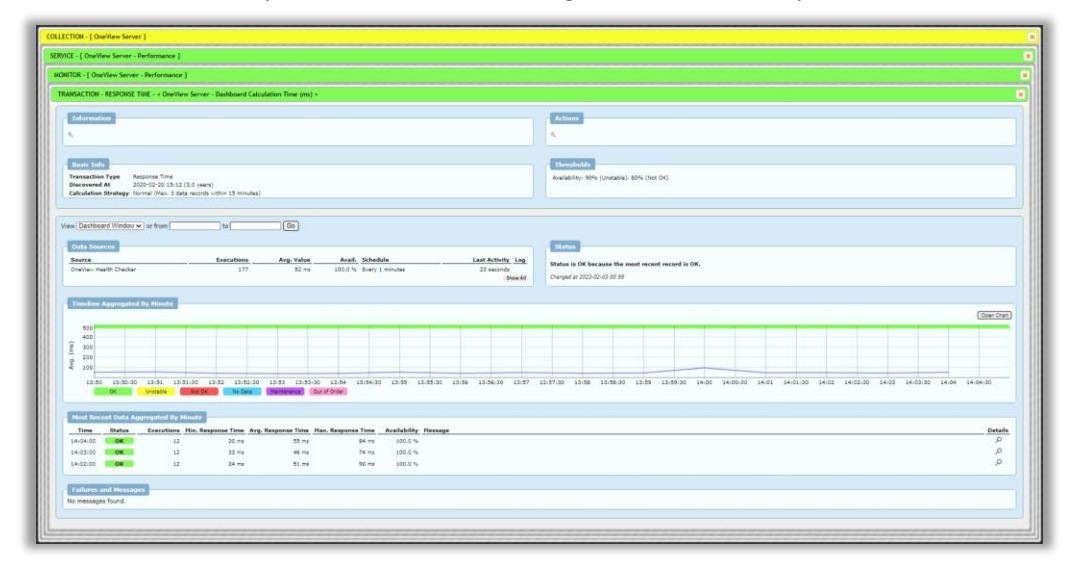

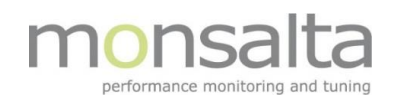

# <span id="page-7-0"></span>Scenarie 2 – Observatør – Adgang til OneView – kiggeadgang

### **Observer**

Alle som er logget ind får som minimum tildelt rollen som 'Observer' tildelt.

Rollen giver mulighed for at se de dashboards man har fået tildelt rettigheder til. På disse dashboards kan man lave drilldown. Som Observer har man ikke rettigheder til at lave ændringer nogen steder og opsætning af målinger er skjult.

Man har specifik adgang til OneView – jeg har brugerrettigheden 'Observer'

- Der er adgang til de dashboards som er markeret fra en administrator
- Der er mulighed for at se live monitoring og til at se eventuelle fejl på de dashboards der er blevet tildelt
- Der er muligheder for at trække tre typer rapporter Week View, Period Summary og Status history
- Der er mulighed for at se hvad forskellige Kollektioner og Services indeholder ved at klikke på de respektive 'kasser'

Klik på en Kollektion – dvs. den brunlige kasse:

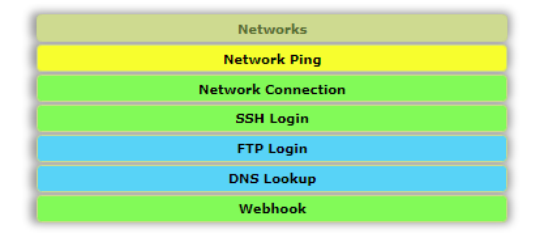

Man kan genkende underkasserne (mine services) og deres respektive farver De øverste linje har nu fået farve efter den status hele kollektionen har. Der er mulighed for på dette niveau:

- o at tegne rapporter (Week View, Period Summary, Prædefinerede rapporter i og eventuelle SLA-rapporter)
- o se om der er et aktivt service vindue eller en manuelt indtastet nedetidsperiode (Reported Downtime)

Denne information fremkommer ved at klikke på en af de respektive faneblade. Derudover har en Observer mulighed via det første faneblad 'Live View' mulighed for at oprette et abonnement på status for denne specifikke Kollektion ved at klikke på 'Subscribe to Changes'

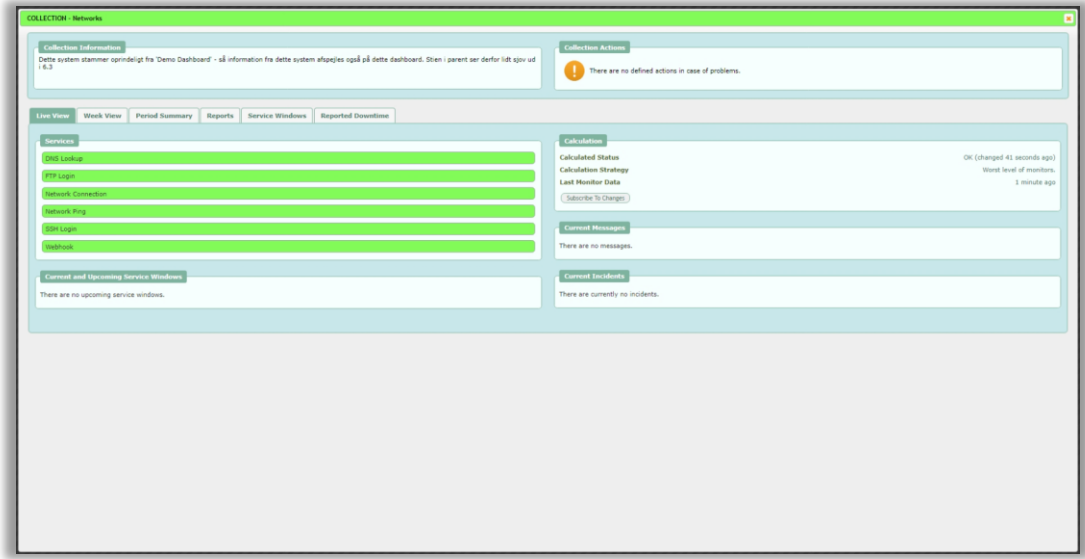

Klik på en **Service**:

Denne service er baseret på data fra en Monitor og hvis prikken til højre for navnet blinker kommer der data ind. På dette niveau ses ligeledes rapporter og status for service vinduer og rapporteret nedetid.

Derudover har en Observer mulighed via det første faneblad 'Live View' mulighed for at oprette et abonnement på status for denne specifikke Service ved at klikke på 'Subscribe to Changes'

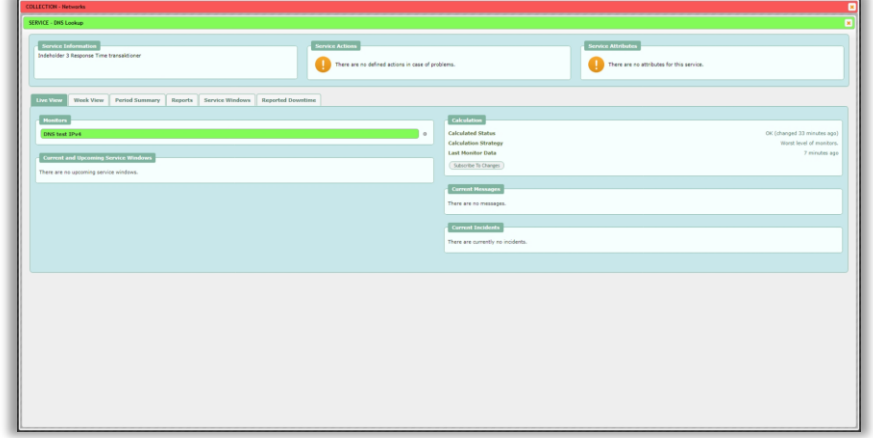

- Klik på en **Monitor**:

På det første faneblad (**Monitor Status**) findes en oversigt over de transaktioner som er indeholdt i denne monitor. Man kan se hvilken type det er og har mulighed for at aflæse lidt data. Der er mulighed for at tegne en graf for de seneste 24 timer ved at klikke på grafikonet yderst til højre.

På dette niveau kan man også klikke sig ind på information om selve målingerne samt se eventuelle fejl ved at klikke på fanebladene

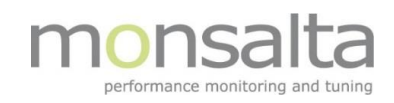

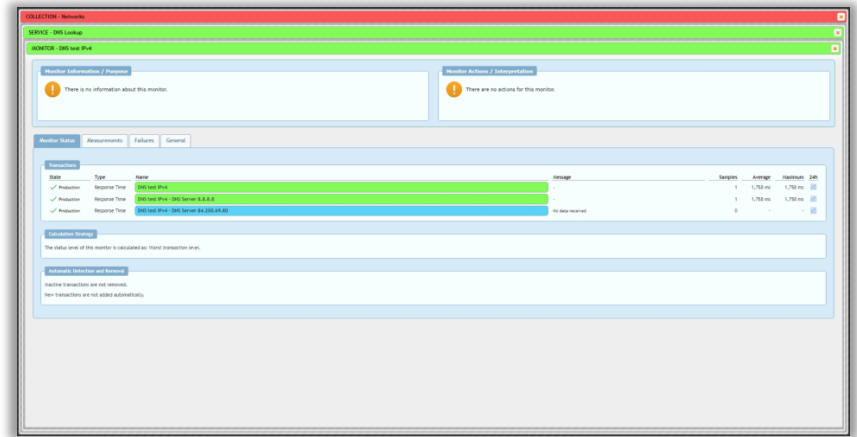

#### - Klik på en **Transaktion**:

Her ses en graf over denne specifikke transaktion. Man får information om hvordan transaktionen har svaret for en specifik periode (per default er den sat til Dashboard perioden) – dette kan ændres ved at klikke på 'View' eller ved at vælge manuelt hvilken periode man ønsker at se.

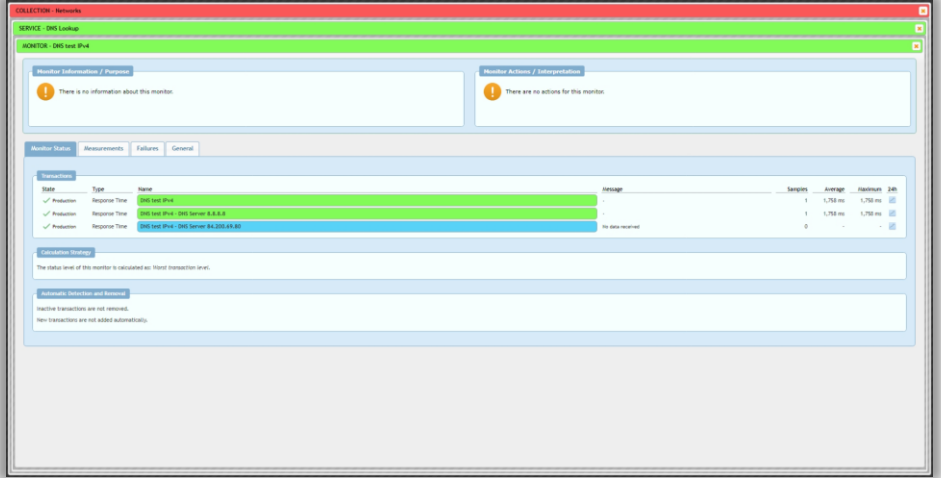

# <span id="page-10-0"></span>Scenarie 3 – Operatør – Adgang til OneView som driftvagt, Change manager

### **Introduktion til rollen Operator**

Rollen som 'Operator' er tiltænkt brugere i en service desk eller lignende sted. En 'Operator' er ansvarlig for kommunikation på selve Dashboardet og kan oprette beskeder, oprette service vinduer, oprette nedetidsrapporteringer samt eventuelt fastlåse en statusfarve.

Generelt kan man sige at en operator styrer den daglige drift og kan tilføje praktiske ting som kommentarer og sætte service vinduer op. Rollen bruges ligeledes til at analysere eventuelle fejl og give information videre til produkt- og applikationsejere.

#### **Hvad kan rollen Operator i OneView?**

Der er specifik adgang til OneView – med brugerrettigheden 'Operator'

- Der er adgang til de dashboards som er markeret fra en administrator
- Der er mulighed for at se live monitoring og til at se eventuelle fejl på de dashboards man har fået tildelt adgang til
- Der er mulighed for at trække tre typer rapporter Week View, Period Summary og Status history
- Der er mulighed for at se hvad forskellige Kollektioner og Services indeholder ved at klikke på de respektive 'kasser'
- Klik på en Kollektion dvs. den brunlige kasse:

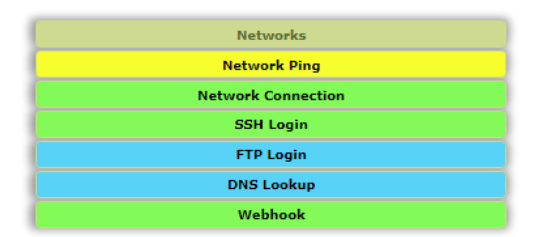

Man genkender underkasserne (mine services) og deres respektive farver

De øverste linje har nu fået farve efter den status hele kollektionen har.

Der er mulighed for på dette niveau

- o at tegne rapporter (Week View, Period Summary, indbyggede rapporter samt eventuelle SLA-rapporter på dette niveau)
- o at se om der er et aktivt service vindue eller en manuelt indtastet nedetidsperiode (Reported Downtime)
- o at se og eventuelt notere i Audit loggen
- o at se eventuelle abonnementer på denne Service dette sker ved at klikke på en af fanebladene

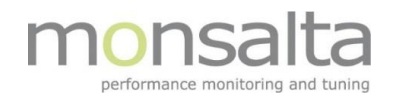

Denne information fremkommer ved at klikke på en af de respektive faneblade. Derudover har en Observer via det første faneblad 'Live View' mulighed for at

- oprette et abonnement på status for denne specifikke Kollektion ved at klikke på **'Subscribe to Changes**'
- fastlåse status (altså farven) på kollektionen ved at klikke på '**Pin Status**'
- tilføje en besked på kollektionsniveau ved at klikke på **'Write a Message**'
- oprette et Service vindue ved at klikke på **'Schedule a Service Window**'
- oprette et nedetids vindue ved at klikke på **'Report Downtime**'

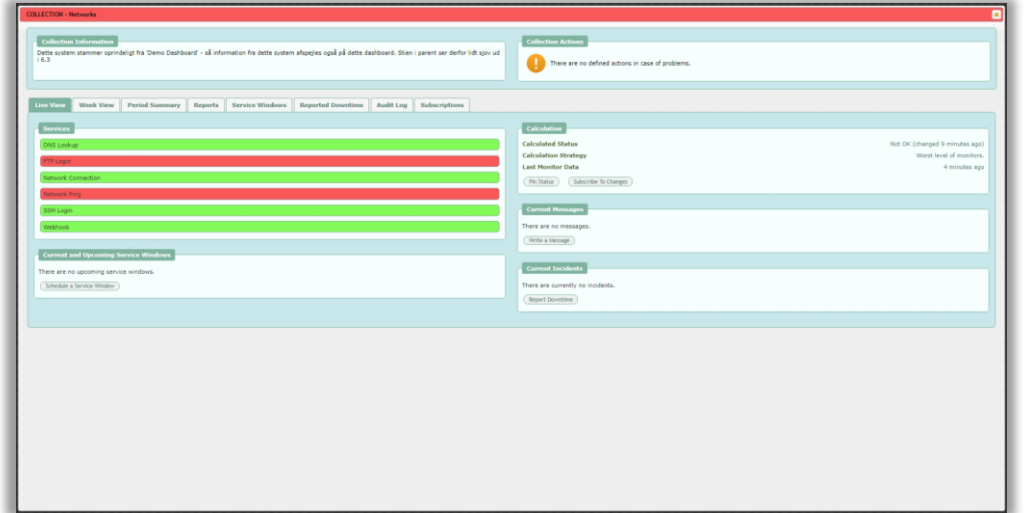

#### SERVICENIVEAU

Klik på en **Service**:

De øverste linje har nu fået farve efter den status hele Servicen har. Man kan se hvor mange monitorer denne service er baseret på. Hvis prikken til højre for monitornavnet blinker kommer der data ind. På dette niveau er der de samme muligheder som på kollektionsniveau

Der er mulighed for på dette niveau

- o at tegne rapporter (Week View, Period Summary, indbyggede rapporter samt eventuelle SLA-rapporter på dette niveau)
- o at se om der er et aktivt service vindue eller en manuelt indtastet nedetidsperiode (Reported Downtime)
- o at se og eventuelt notere i Audit loggen
- o at se eventuelle abonnementer på denne Service dette sker ved at klikke på en af fanebladene

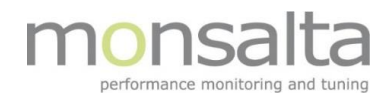

Denne information fremkommer ved at klikke på en af de respektive faneblade. Derudover har en Observer via det første faneblad 'Live View' mulighed for at

- oprette et abonnement på status for denne specifikke Kollektion ved at klikke på **'Subscribe to Changes**'
- fastlåse status (altså farven) på kollektionen ved at klikke på '**Pin Status**'
- tilføje en besked på kollektionsniveau ved at klikke på **'Write a Message**'
- oprette et Service vindue ved at klikke på **'Schedule a Service Window**'
- oprette et nedetids vindue ved at klikke på **'Report Downtime**'

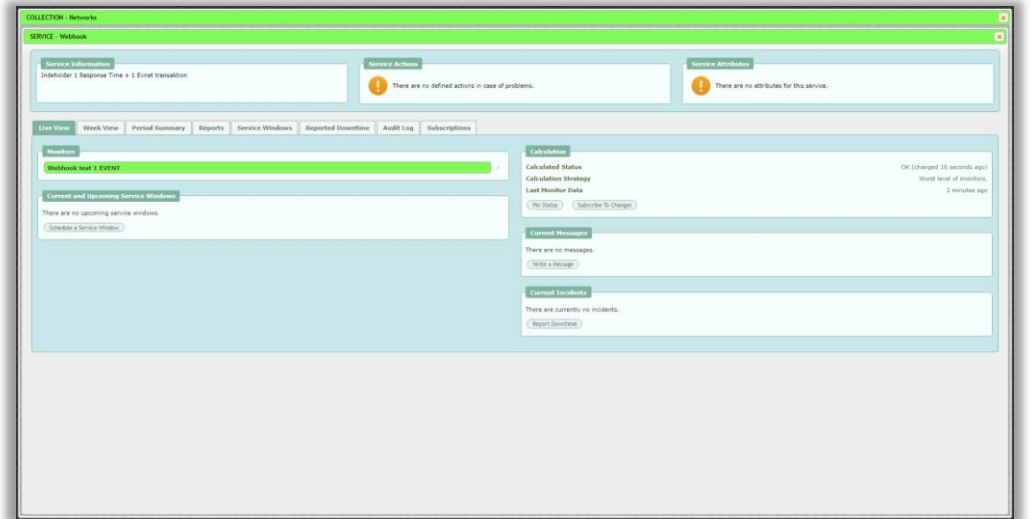

#### - **MONITORNIVEAU**

-

Klik på en **Monitor**:

På det første faneblad **Monitor Status** findes en oversigt over de transaktioner som er indeholdt i denne monitor. Man kan se hvilken type det er og har mulighed for at aflæse lidt data disse data. Der er desuden mulighed for at tegne en graf for de seneste 24 timer ved at klikke på grafikonet yderst til højre.

På dette niveau kan man også klikke sig ind på information om selve målingerne samt se eventuelle fejl ved at klikke på fanebladene

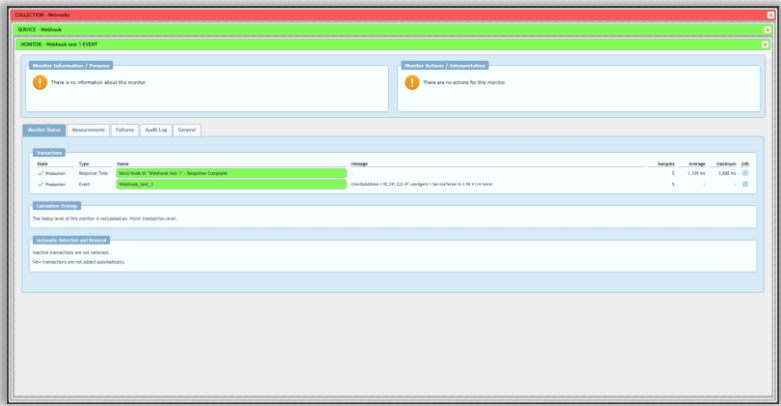

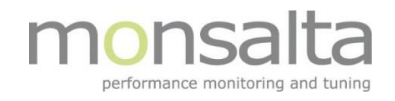

- På den andet faneblad **Measurements** findes en oversigt over de målinger der ligger til grund for monitorens status

Som Operator har man mulighed for se hvor en måling kører

- Gå tilbage til fanebladet Monitor Status og klik nu på en **Transaktion**: Der kan ses en graf over denne specifikke transaktion. Der findes information om hvordan transaktionen har svaret for en specifik periode (per default er den sat til Dashboard perioden) – dette kan ændres ved at klikke på 'View' eller ved at vælge manuelt hvilken periode man ønsker at se.

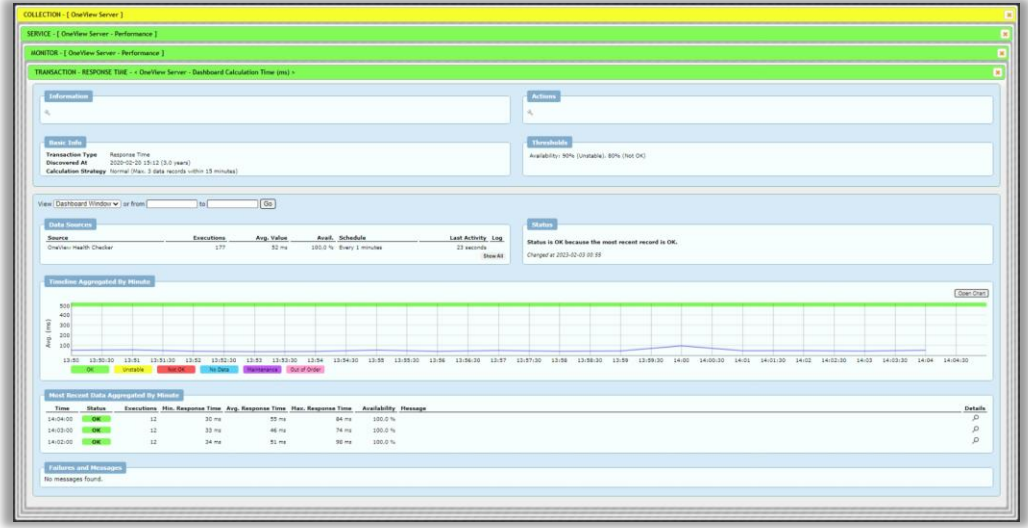

# <span id="page-14-0"></span>Scenarie 4 – Redaktør – Adgang til OneView som Applikations- og produktejer

### **Introduktion til rollen Editor**

Rollen som 'Editor' bruges til at designe Dashboards og Services. Generelt kan man sige at rollen som editor er tiltænkt gruppen produkt- og applikationsejere. Det er den gruppe af OneView brugere som kender deres service og har taget stilling til, hvad der bør måles for at man kan garantere at deres service virker. Det er som udgangspunkt ikke tiltænkt den meget tekniske OneView bruger.

#### **Hvad kan rollen Operator i OneView?**

Der er specifik adgang til OneView – via brugerrettigheden 'Editor'

Der er adgang til de dashboards som er markeret fra en administrator

- Der er mulighed for at se **live monitoring** og til at se eventuelle fejl på de dashboards der er blevet tildelt
- Der er mulighed for at trække tre typer **rapporter** Week View, Period Summary og Status history
- Der er mullighed for at **konfigurere** de dashboards man har rettigheder til samt at lave tilretninger på beskrivelses niveau
- Der er mulighed for at se hvad forskellige Kollektioner og Services indeholder ved at klikke på de respektive 'kasser'

Via '**Configuration'** og ved at '**Dashboard Layout**' har en Editor adgang til følgende:

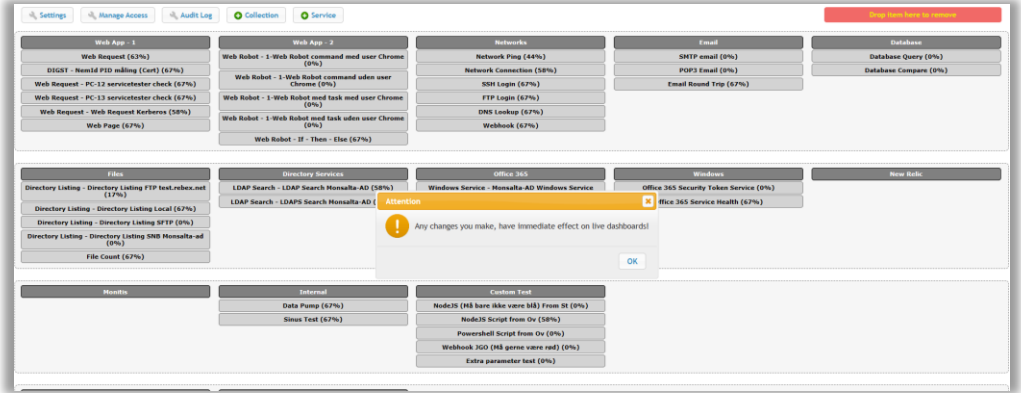

- Man bliver gjort opmærksom på at alle ændringer man laver her, har direkte affekt på det rigtige dashboard man arbejder med
- Bemærk at farven på dashboardet ændres således at det er tydeligt at man ikke arbejder med farverne – kun med opsætningen
- **Settings**: Her kan man redigere basisinformation på hele dashboardet samt aktivere brugen af det mobile dashboard som er tilknyttet
- **Manage Access**: Her er en oversigt over hvilke rettigheder forskellige brugergrupper har til netop dette dashboard. Som editor kan man give specifikke rettigheder samt at sætte en grænse for hvor

længe man kan se denne data

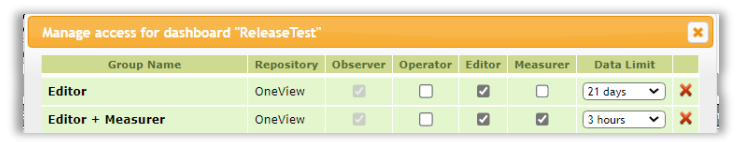

- **Audit Log**: Her er en oversigt over hvilke ændringer der er sket over en given periode
- **Collection**: Ved at klikke på 'Collection' kan man oprette en ny kollektion. En kollektion er i OneView en liste af services som visuelt er grupperet. For hints og detaljer følg vejledningen i OneView.

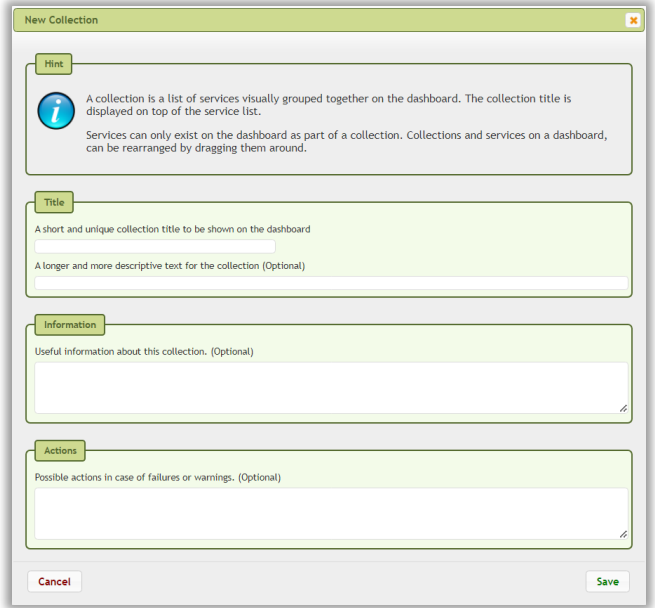

- **Service**: En service er i OneView defineret som en repræsentation af en hvilken som helst service i organisationens service landskab.

Ved at klikke på 'Service' kan man oprette en service på dashboardet. Der er tre valg:

- o Start en ny service
- o Genbrug en eksisterende service
- o Gør brug af en eksisterende service fra et Cloud katalog

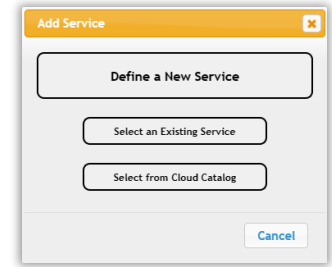

Når man opretter en ny service, bliver man præsenteret for en wizard på 6 trin som skal udfyldes før den endelige service er oprettet. Hvert trin er forsynet med forslag til hvad der skal tænkes over for at få det bedste overblik. Note – i step 5 får man mulighed for at oprette en Monitor – denne Monitor er en placeholder til den rolle som hedder 'Measurer'.

Selve interfacet er designet til at man kan trække rundt med kasserne og placere dem korrekt. Eventuelle fejlagtige eller outdatede kasser kan fjernes fra dashboardet ved at trække dem hen over knappen 'Drop item here to remove'

Via '**Monitoring**' har en editor adgang til følgende:

Klik på en Kollektion – dvs. den brunlige kasse:

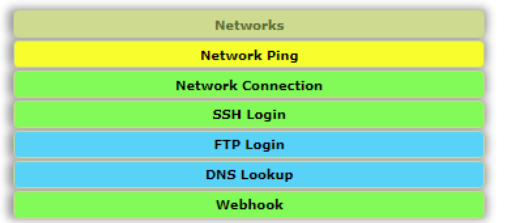

Man genkender underkasserne (mine services) og deres respektive farver De øverste linje har nu fået farve efter den status hele kollektionen har.

- Der er mulighed for på dette niveau
	- o at tegne rapporter (Week View, Period Summary, indbyggede rapporter samt eventuelle SLA-rapporter på dette niveau)
	- o at se om der er et aktivt service vindue eller en manuelt indtastet nedetidsperiode (Reported Downtime)
	- o at se og eventuelt notere i Audit loggen
	- o at ændre information og actions på kollektionen (ved klik på  $\blacktriangle$ )

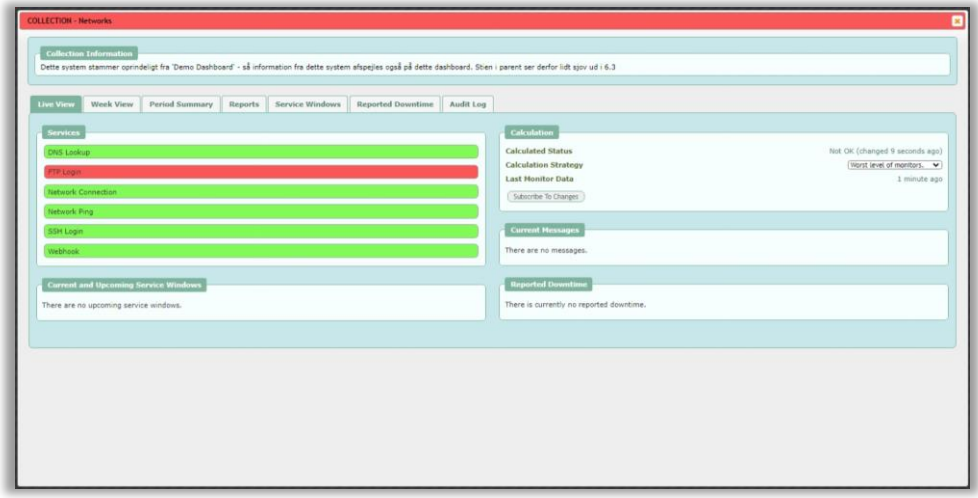

- Klik på en **Service**:

Man kan se at denne service er baseret på data fra en Monitor og hvis prikken til højre for navnet blinker kommer der data ind. På dette niveau kan man ligeledes se rapporter og se status for service vinduer og rapporteret nedetid.

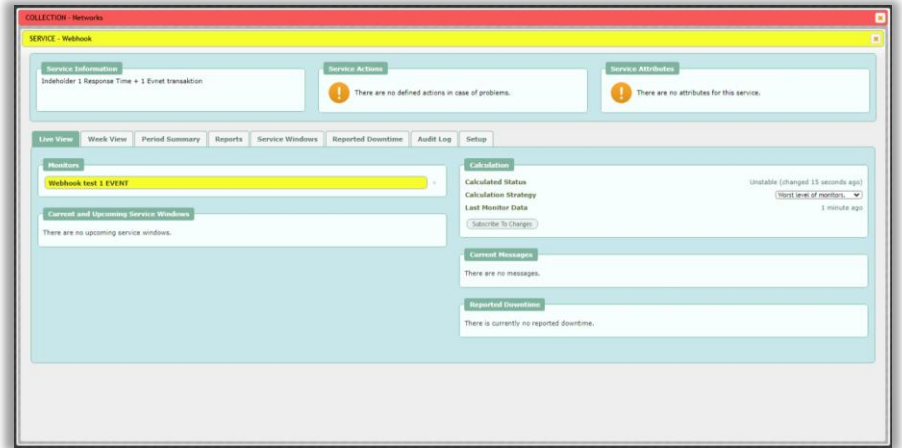

### - Klik på en **Monitor**:

På det første faneblad (**Monitor Status**) findes jeg en oversigt over de transaktioner som er indeholdt i denne monitor. Man kan se hvilken type det er og har mulighed for at aflæse lidt data disse data. Man kan tegne en graf for de seneste 24 timer ved at klikke på grafikonet yderst til højre.

På dette niveau kan man også klikke sig ind på information om selve målingerne samt se eventuelle fejl ved at klikke på fanebladene

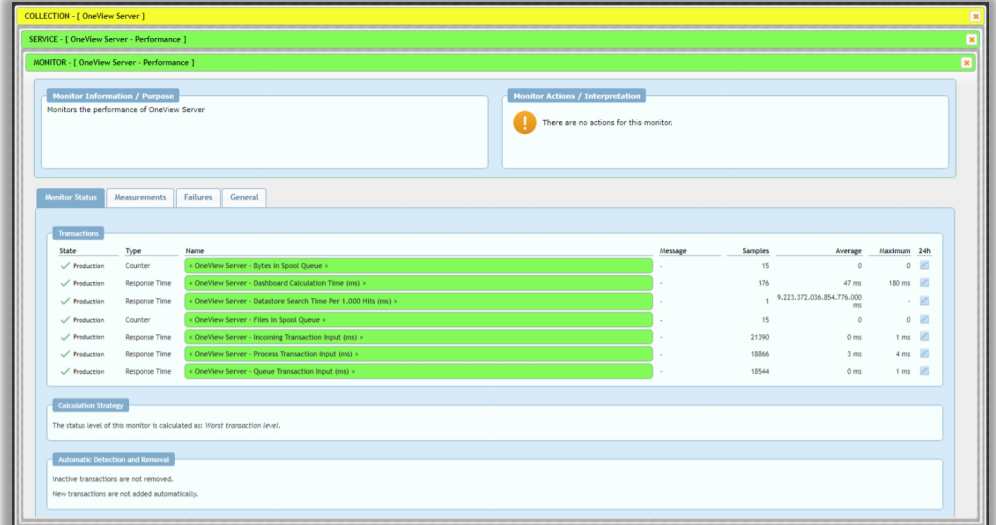

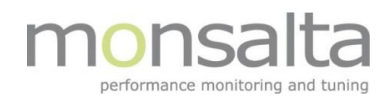

- Klik på en **Transaktion**:

Her ses en graf over denne specifikke transaktion. Der findes information om hvordan transaktionen har svaret for en specifik periode (per default er den sat til Dashboard perioden) – dette kan ændres ved at klikke på 'View' eller ved at vælge manuelt hvilken periode man ønsker at se.

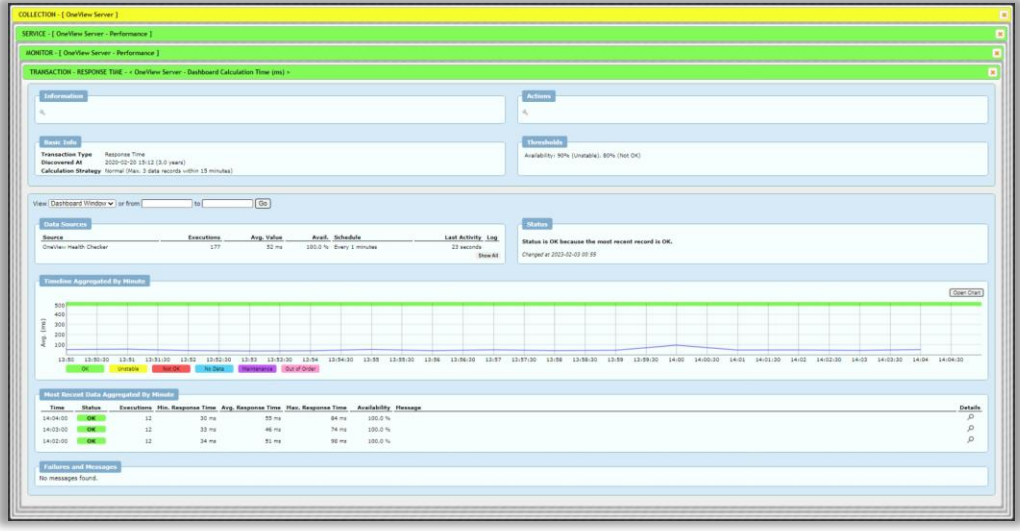

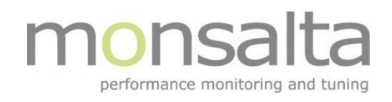

## <span id="page-19-0"></span>Scenarie 5 – Målemester – Adgang til OneView som teknisk personale og eventuel udvikler

#### **Measurer**

Rollen som 'Measurer' er tiltænkt teknisk personale som skal oprette Monitorer og de underliggende målinger.

Der er specifik adgang til OneView – med brugerrettigheden 'Measurer'

- Der er adgang til de dashboards som er markeret fra en administrator
- Der er mulighed for at se live monitoring og til at se eventuelle fejl på de dashboards jeg har fået tildelt
- Der er muligheder for at trække tre typer rapporter Week View, Period Summary og Status history
- Der er mulighed for at se hvad forskellige Kollektioner og Services indeholder ved at klikke på de respektive 'kasser'
- Klik på en Kollektion dvs. den brunlige kasse:

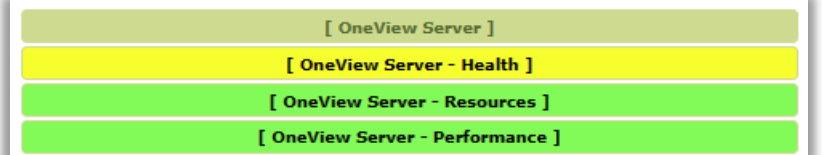

Man genkender de tre underkasser (mine services) og deres respektive farver Den øverste linje har nu fået farve efter den status hele kollektionen har.

Der er mulighed for på dette niveau at tegne rapporter (Week View, Period Summary) samt at se om der er et aktivt service vindue eller en manuelt indtastet nedetidsperiode (Reported Downtime) – dette sker ved at klikke på en af fanebladene

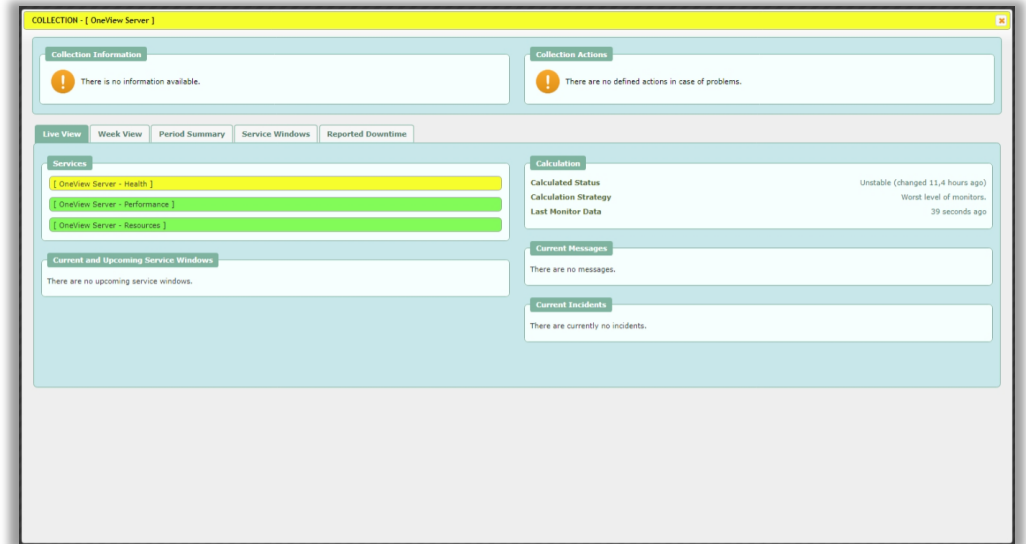

### - Klik på en **Service**:

Man kan se at denne service er baseret på data fra en Monitor og hvis prikken til højre for navnet blinker kommer der data ind. På dette niveau kan jeg ligeledes se rapporter og se status for service vinduer og rapporteret nedetid.

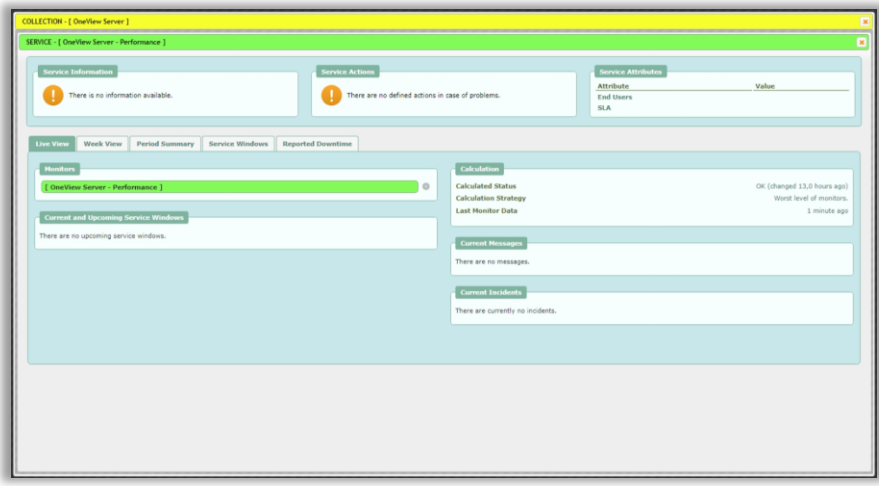

### - Klik på en **Monitor**:

På det første faneblad (**Monitor Status**) får jeg en oversigt over de transaktioner som er indeholdt i denne monitor. Jeg får at vide hvilken type det er og har mulighed for at aflæse lidt data disse data. Man har desuden mulighed for at tegne en graf for de seneste 24 timer ved at klikke på grafikonet yderst til højre.

På dette niveau kan man også klikke sig ind på information om selve målingerne samt se eventuelle fejl ved at klikke på fanebladene

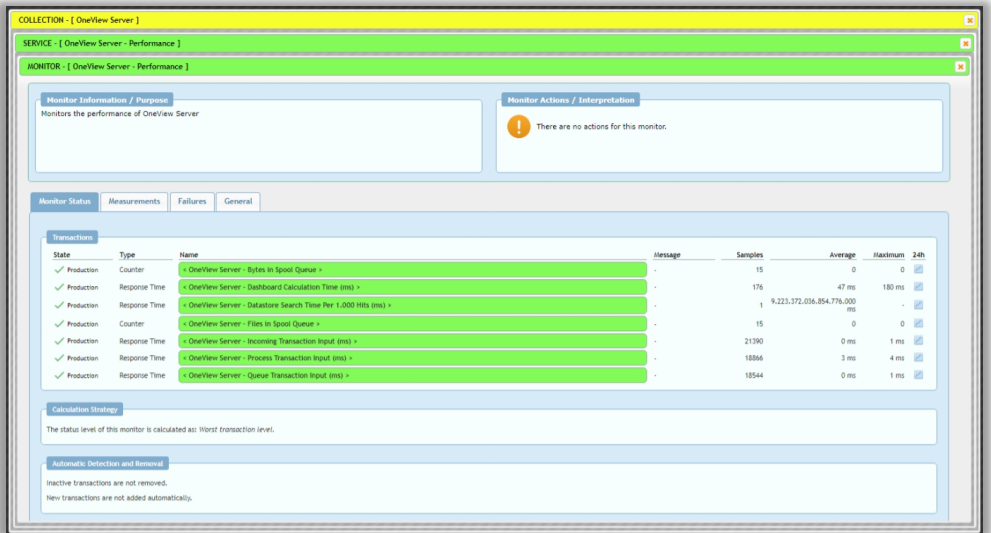

### - Klik på fanebladet '**Measurements**'

Measurements fanebladet bruges til at oprette nye målinger i – når målingerne er oprettet skal man dernæst finde de relevante transaktioner og tilføje dem til Monitor Status.

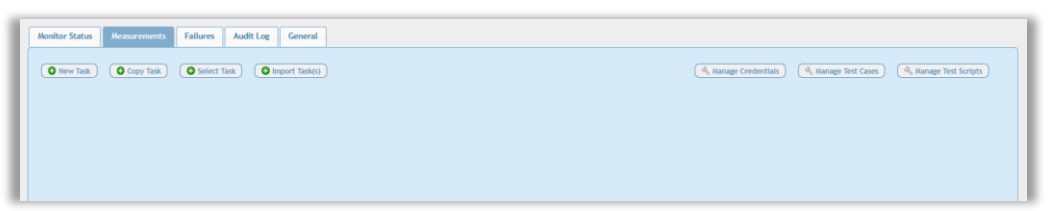

Der findes 4 muligheder for at lave en ny måling:

- New Task her starter man helt forfra
- Copy Task her tager man en eksisterende måling og kopierer den og modificerer den
- Select Task her tager man en eksisterende måling og genbruger
- Import Task(s) her importerer man en måling fra en anden OneView instans

Når man vælger at lave en ny task, præsenteres man i OneView for mulighederne på tværs af extenderne – vælg den relevante og udfyld informationerne.

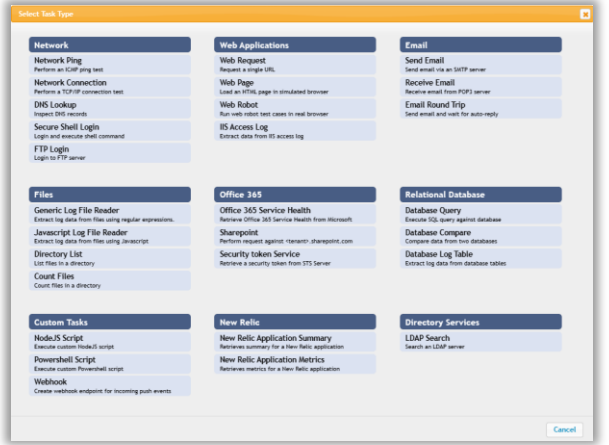

Når målingen er oprettet, lagt på den rigtige extender og aktiveret opdateres 'Measurements'. Når målingen har kørt første gang kan man vælge den eller de transaktioner som man ønsker at tilføje til sin monitor.

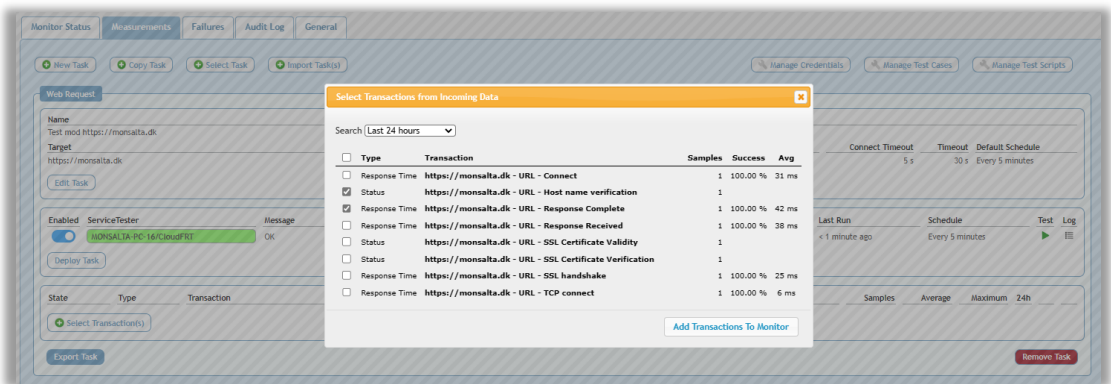

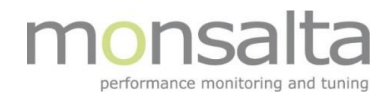

Når transaktionerne er tilføjes, listes de under monitoren. Vær opmærksom på at farven først ændres efter første gang målingen har kørt

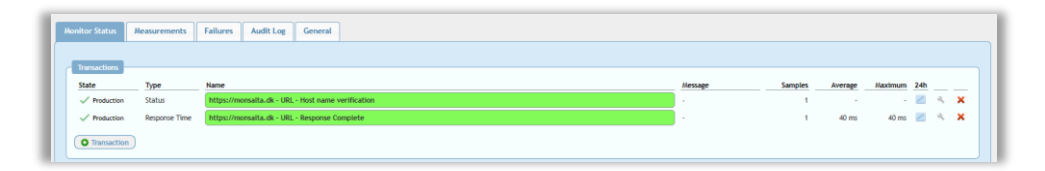

- Klik på en **Transaktion**:

Her ses en graf over denne specifikke transaktion. Man får information om hvordan transaktionen har svaret for en specifik periode (per default er den sat til Dashboard perioden) – dette kan ændres ved at klikke på 'View' eller ved at vælge manuelt hvilken periode man ønsker at se.

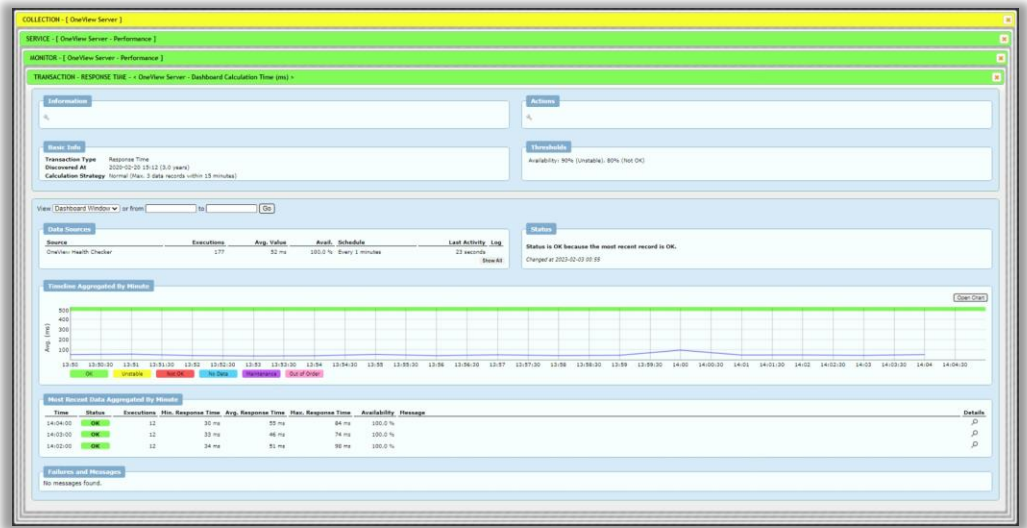